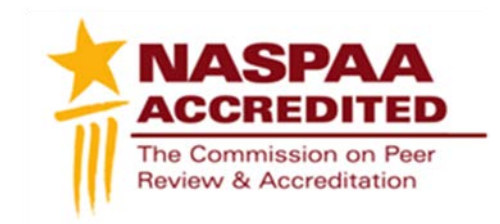

## **Technical Instructions NASPAA Self-Study Report**

To access your program profile, you will log-in to the NASPAA portal at [naspaa.civicore.com,](http://naspaa.civicore.com/) using your e-mail address and password. If you have not previously created a profile please contact the NASPAA Data Center [\(drudy@naspaa.org\)](mailto:drudy@naspaa.org).

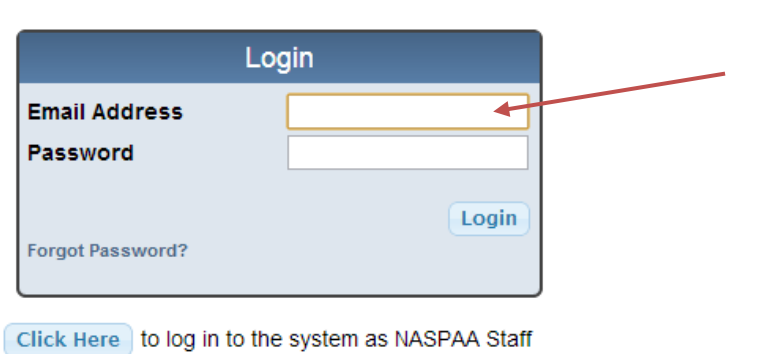

## **Public Affairs Education Data Center**

Click Here to log in to your Annual Program Survey short form

Once you have accessed the portal, you will see three or four tabs associated with your school: Basic Info, School Reps, Site Visitors, and Programs. (If you are a site visitor, you will also have the ability to switch between your school representative and site visitor profiles on the left hand side of the screen). Please note, the Site Visitors tab may not be visible if you have yet to host a Site Visit.

First, select the Programs tab. Once opened, please select the program for which you are completing a self-study report, using the magnifying glass button on the right.

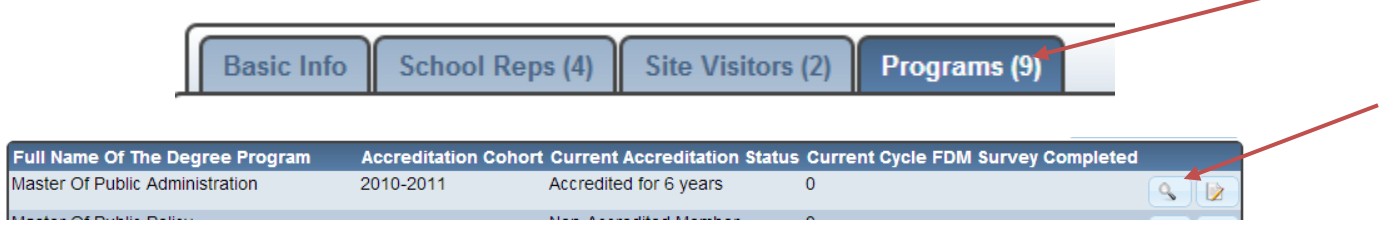

Once you have navigated to your program, you will see a new series of tabs. Each of these allows you to examine the program in greater detail. Most important to the accreditation process are the Documents, Site Reviews, and Self Studies tabs. The Self-Study Report will be completed wholly online, using the Self Studies tab, the Site Reviews tab will house the Site Visit Report prepared by the team, and the Documents tab will serve as a portal for any additional documents during the process, including the interim report and decision letter. You can use the Program Info tab to update/edit your program's contact information.

## **Master Of Public Administration - COPRA University**

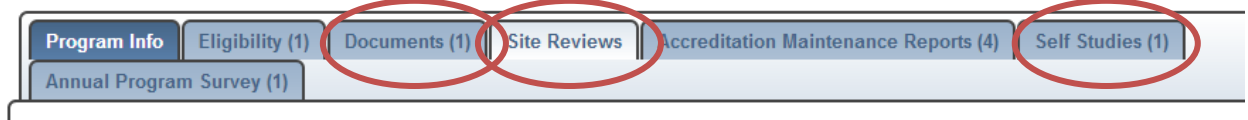

To begin the Self-Study Report, please select the Self Studies tab. From here, you will see a Create new Self Study button on the right of the screen. Select the button.

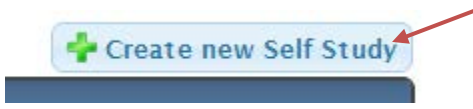

Once you have chosen the button, you will be prompted to complete the Program Fact Sheet. Select your Self-Study Year (the academic year immediately preceding your Report deadline) and the remaining basic program info. You should then save the information, using the save button at the top or bottom of the form.

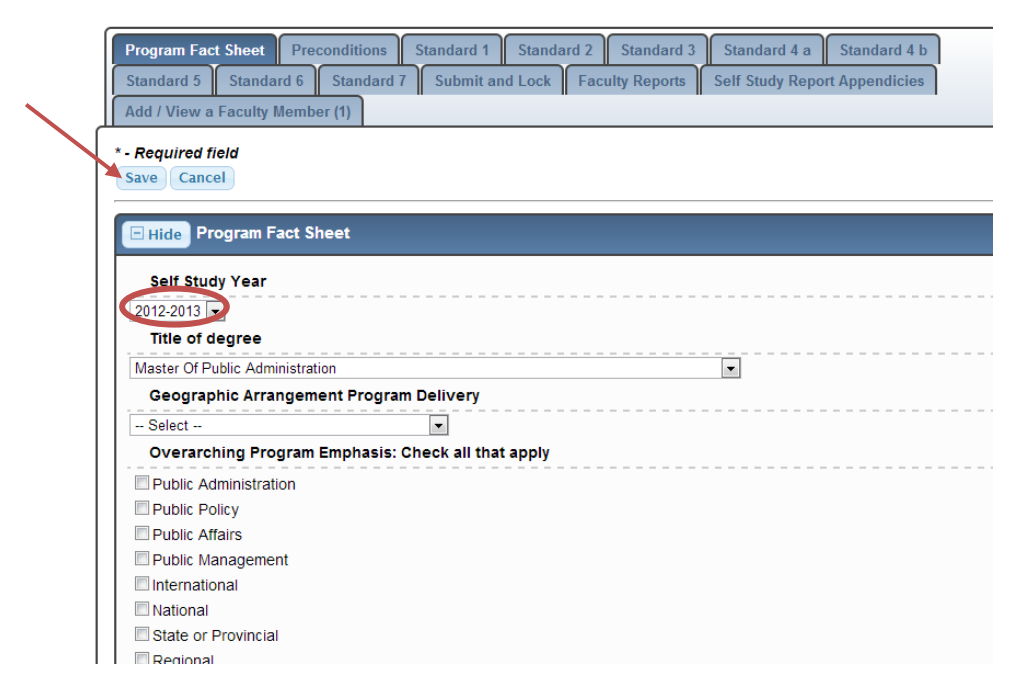

You will now see all of the components of the Self-Study Report:

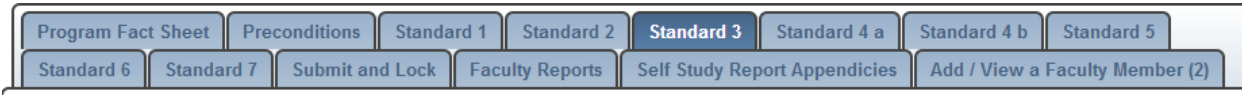

Select the tab you wish to begin completing. The first time you open a tab, it will open directly into edit mode. Begin filling the form out and hit the save button at the top of the page to save any work.

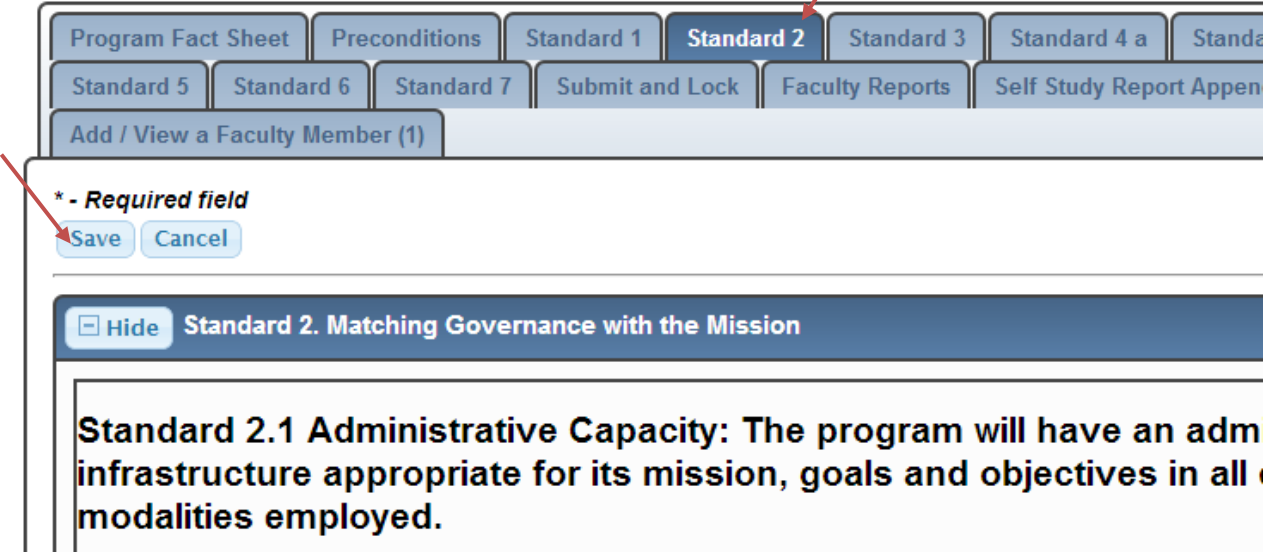

Once you have saved, in the right hand corner of the form, you should see the option to click the edit button. From this point forward, any time you wish to edit an already begun tab, you will first need to select the edit button.

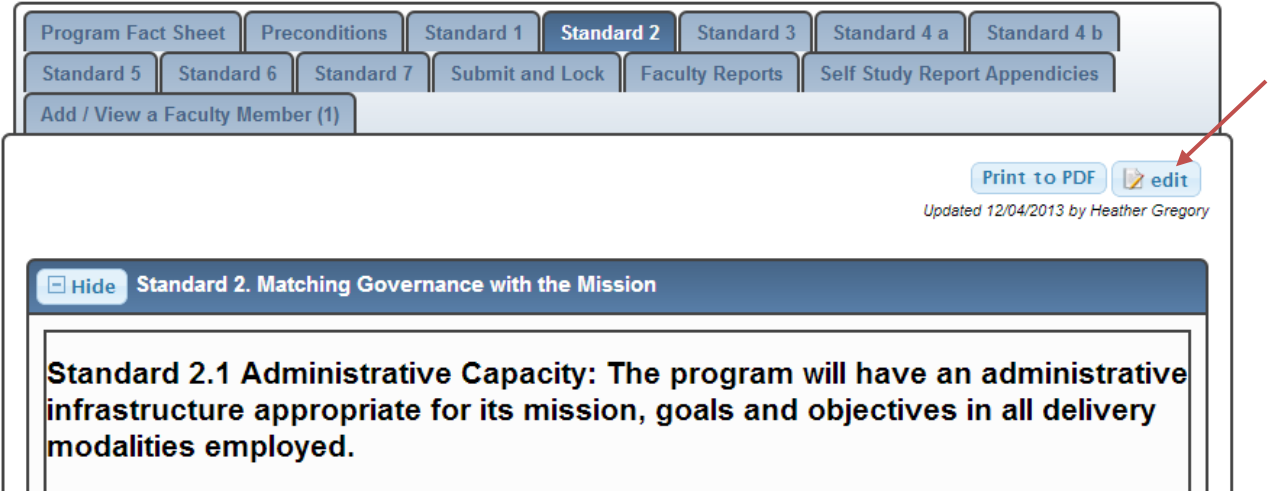

By selecting edit, the page opens and you can edit the narrative and data as needed. You can edit and save the page as many times as necessary, always using the Save button at the top or bottom of the form template to save and exit the page. You can also Cancel, if you wish to discard any changes.

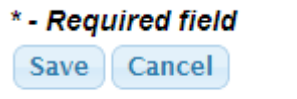

*Be sure to remember that the system automatically locks itself after 3 hours– be careful to save as you enter information to ensure your data is not lost, just as you would any working document. (NASPAA recommends you work outside of the system, using the Self-Study Instructions as a template, and copy and paste as sections are prepared. This avoids drafting text directly in the system and risking any computer glitches).*

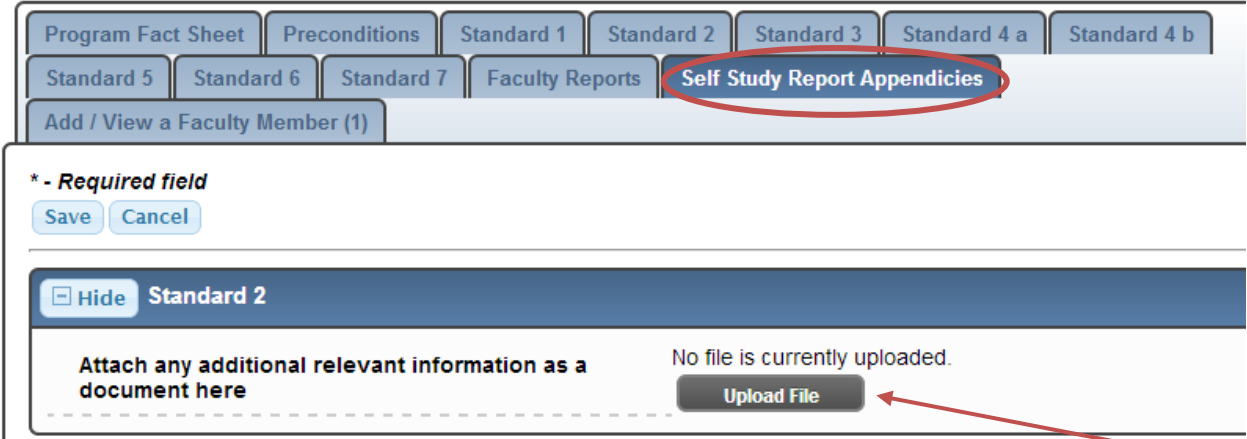

The Self Study Report Appendices tab (shown above) allows programs to upload any supplementary materials needed for the report by selecting the upload button for each standard, navigating to the pre-saved file, selecting/opening the file, and saving the tab as you would other tabs. These documents should include anything referred to in the Self-Study Instructions, including your logic model, assessment plan, and diversity plans as well as any other documents the program deems necessary. *Only one PDF may be uploaded per standard, so please combine any documents into one file before uploading, using Adobe. Note, uploading multiple files will result in overwriting the previously uploaded document.*

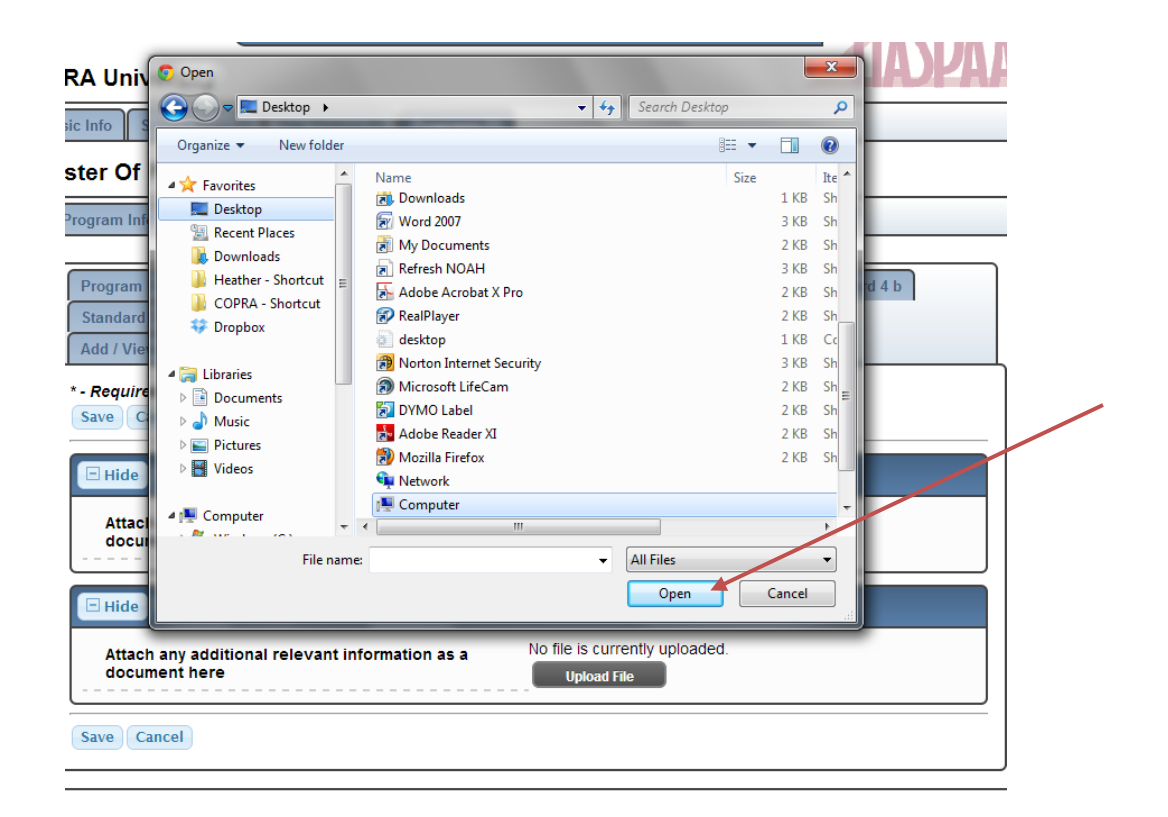

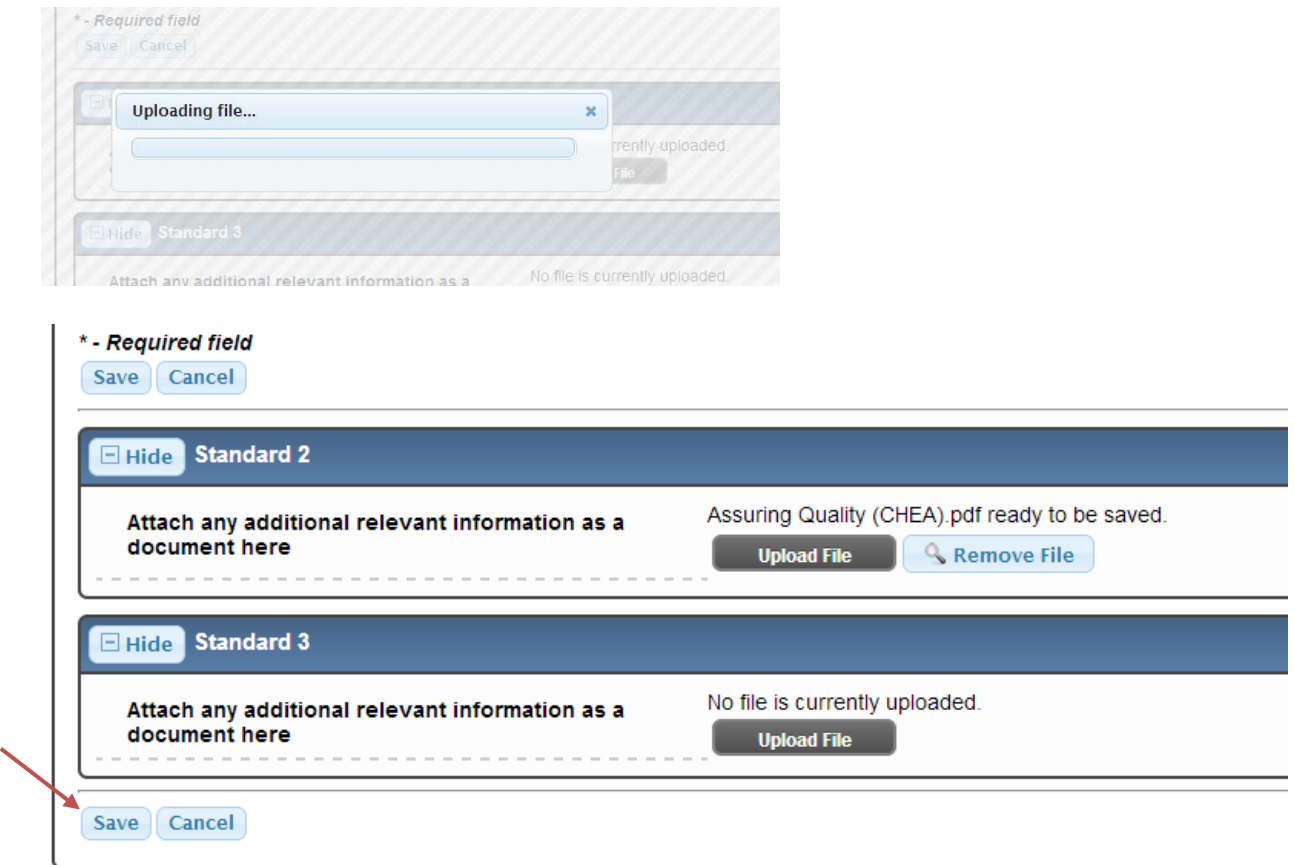

When you've successfully uploaded a document, the form should show the ability to download your upload. Remember, you can only upload one (merged) PDF file per standard.

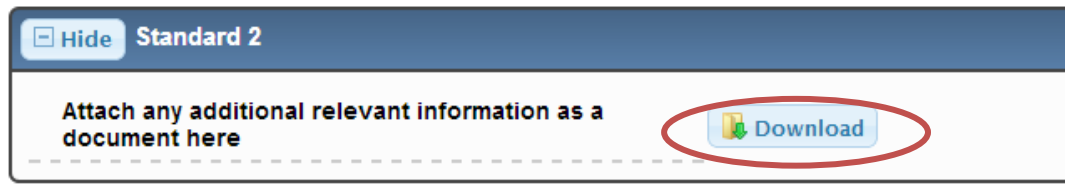

When the report is complete, the program should submit and lock it, by August 15. To submit and lock, select the appropriate tab and select edit.

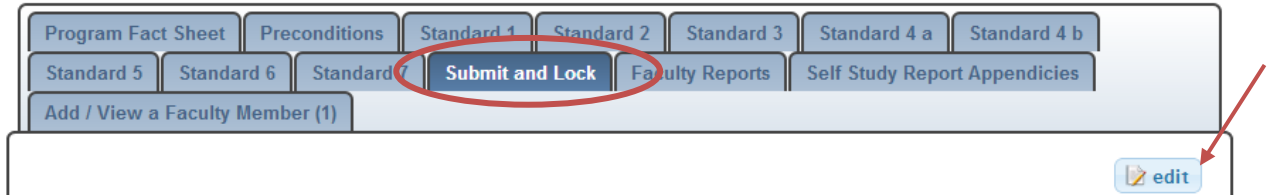

Check the empty box to indicate the report is completed and can be locked. Finally, select submit to lock the report.

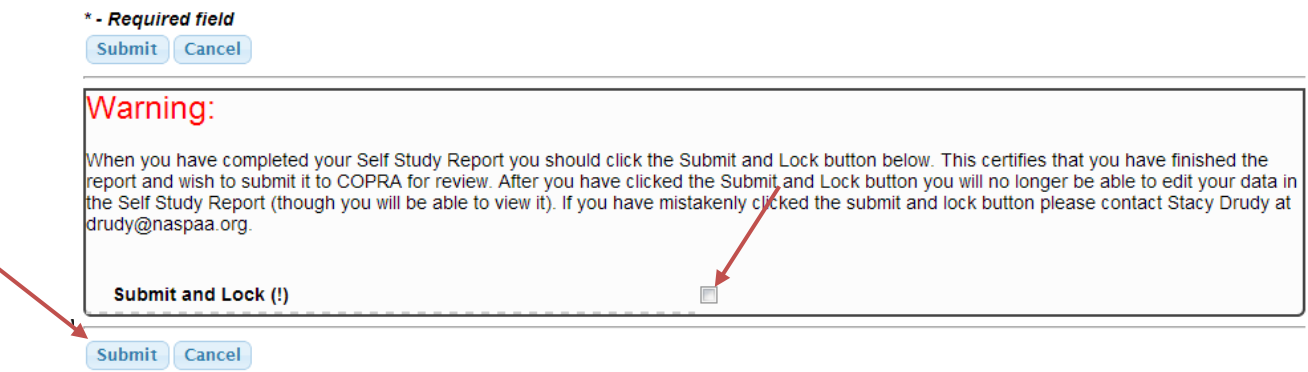

A successfully locked report will show a Yes in the saved form:

ヽ

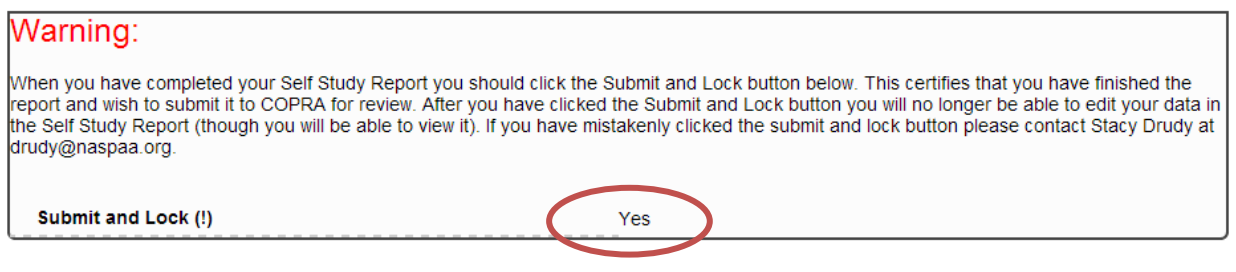

Once the report is locked, you are finished! Congratulations!

*If you have any questions or issues regarding the Self-Study Report, its content, or Civicore, please contact Heather Gregory at [gregory@naspaa.org.](mailto:gregory@naspaa.org)*